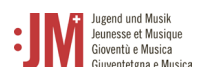

# Handbuch für J+M Benutzer\*innen

# **Rolle: J+M Expert\*in**

**J+M-Portal** 

## **Navigation**

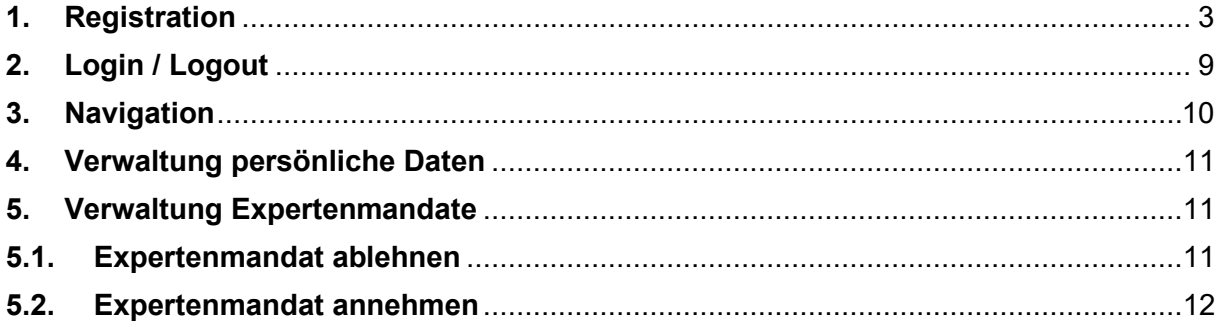

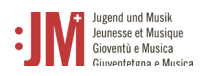

#### <span id="page-2-0"></span>**1. Registration**

Für die Registration, rufen Sie die Seite [www.jm.bak.admin.ch](http://www.jm.bak.admin.ch/) auf. Wir empfehlen, ausschliesslich **Microsoft Edge** oder **Google Chrome** als Browser zu benutzen.

1. Klicken Sie auf «anmelden»

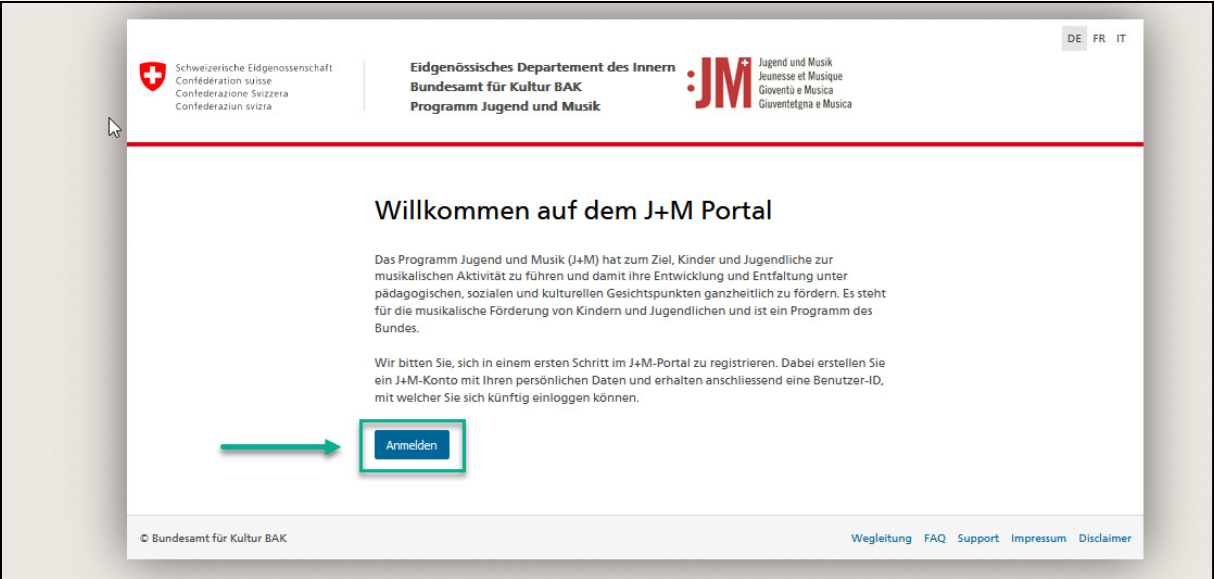

2. Klicken Sie auf «Benutzer registrieren»

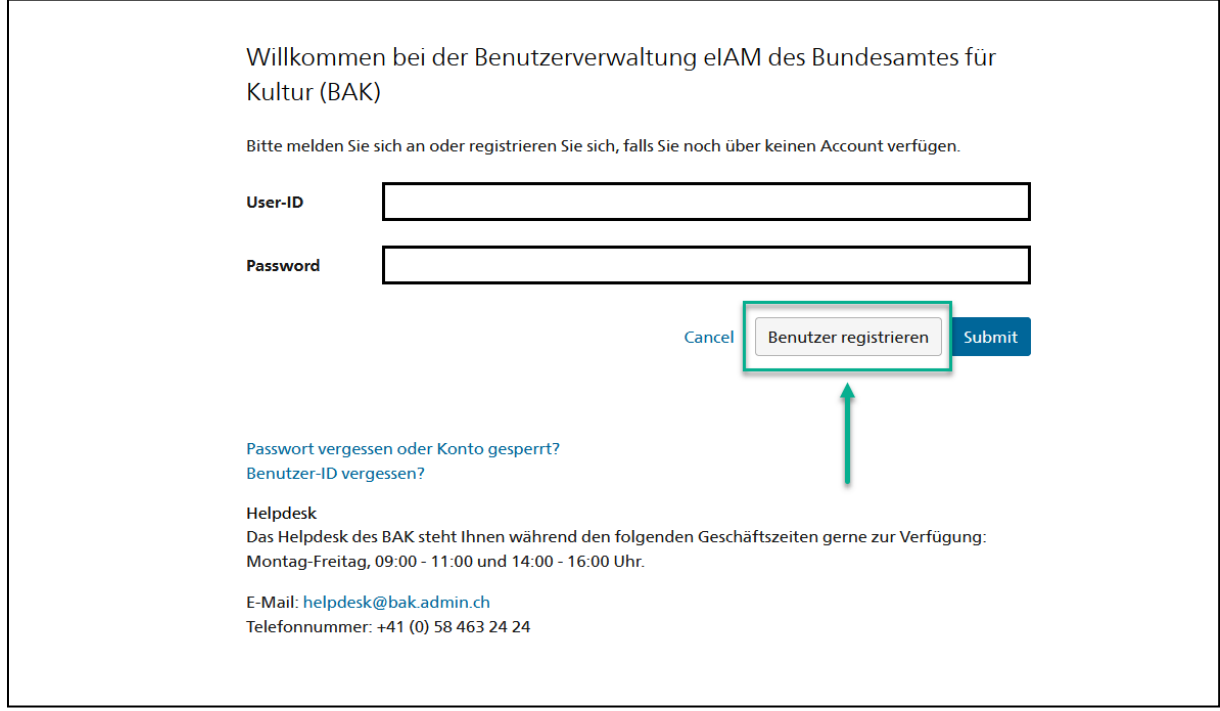

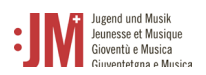

3. Geben Sie Ihre persönliche, gültige E-Mail-Adresse an. Wählen Sie das Feld «I'm not a robot» an und führen die Prüfung durch. Klicken Sie anschliessend auf «Weiter».

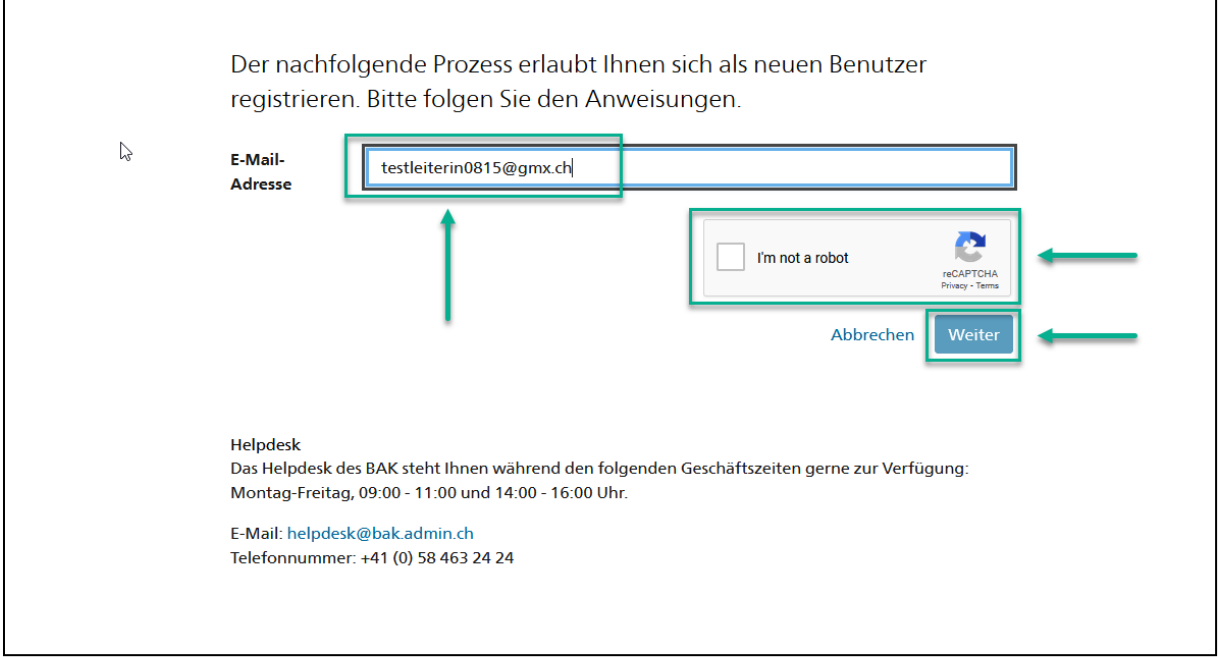

4. Es wird ein Registrierungscode an die von Ihnen angegebene E-Mail-Adresse geschickt. Sollten Sie den Code nicht in Ihrem Posteingang finden, prüfen Sie den «Spam» Ordner und prüfen Sie, ob Sie die E-Mail-Adresse korrekt angegeben haben (Schreibfehler etc.) Fügen Sie den Code im Feld «Registrierungscode» ein und klicken Sie auf «Weiter».

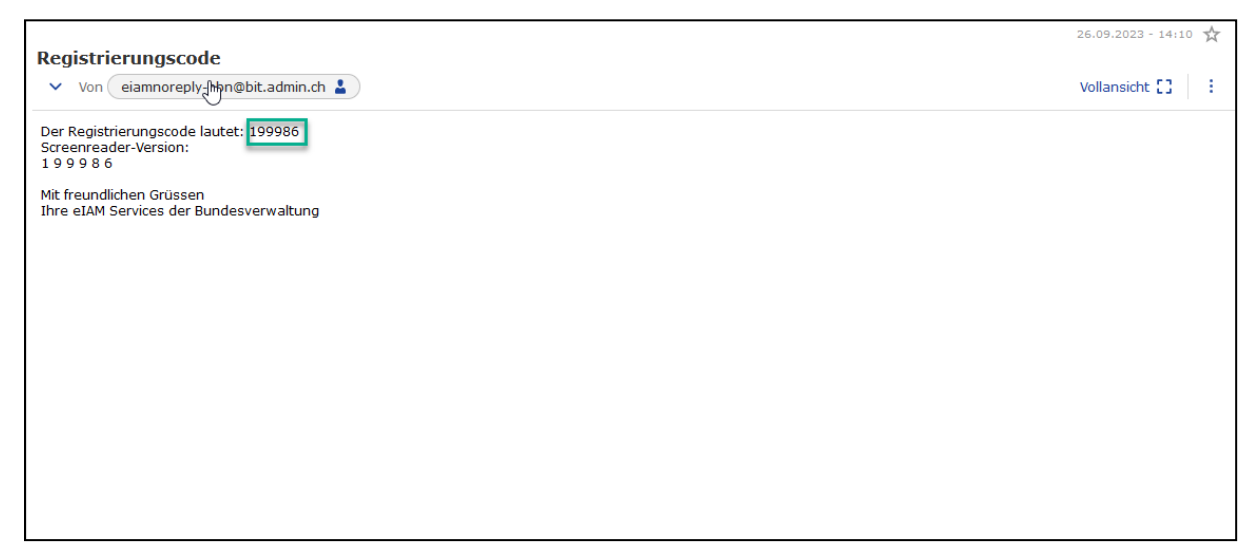

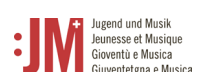

Г

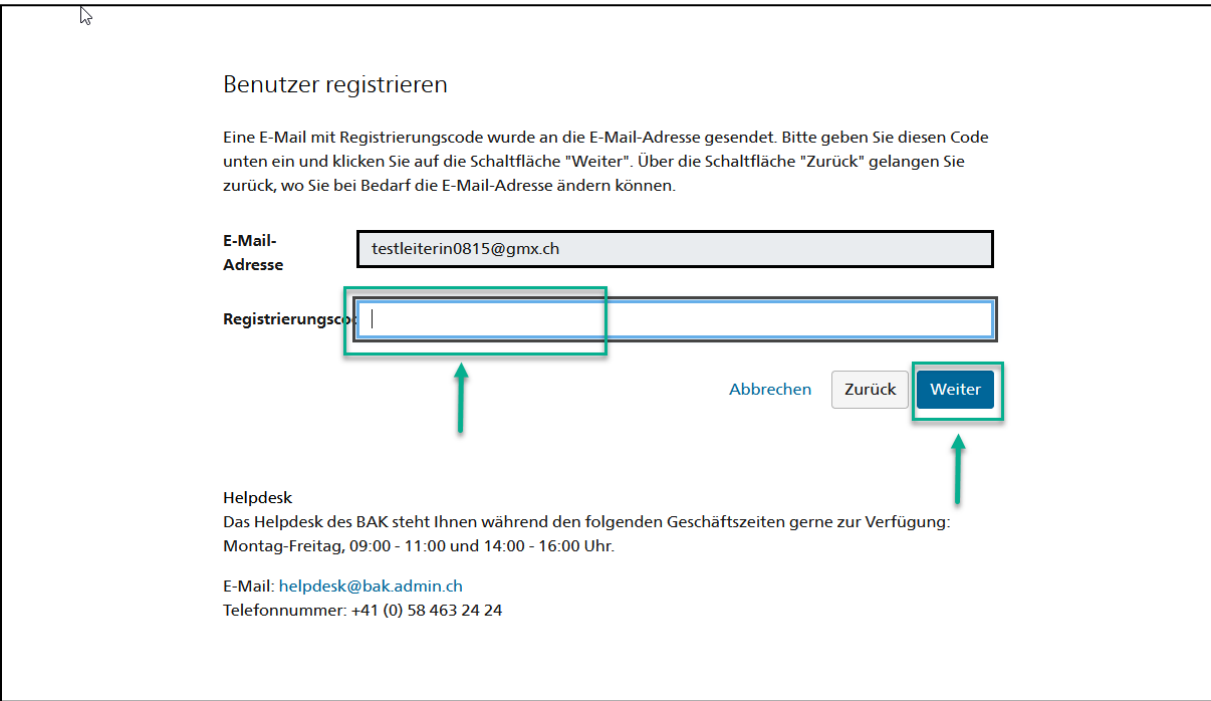

5. Sie können Ihre Telefonnummer für eine 2-Faktor Authentisierung angeben oder Sie können den Schritt überspringen mit «Weiter ohne Telefonregistrierung»

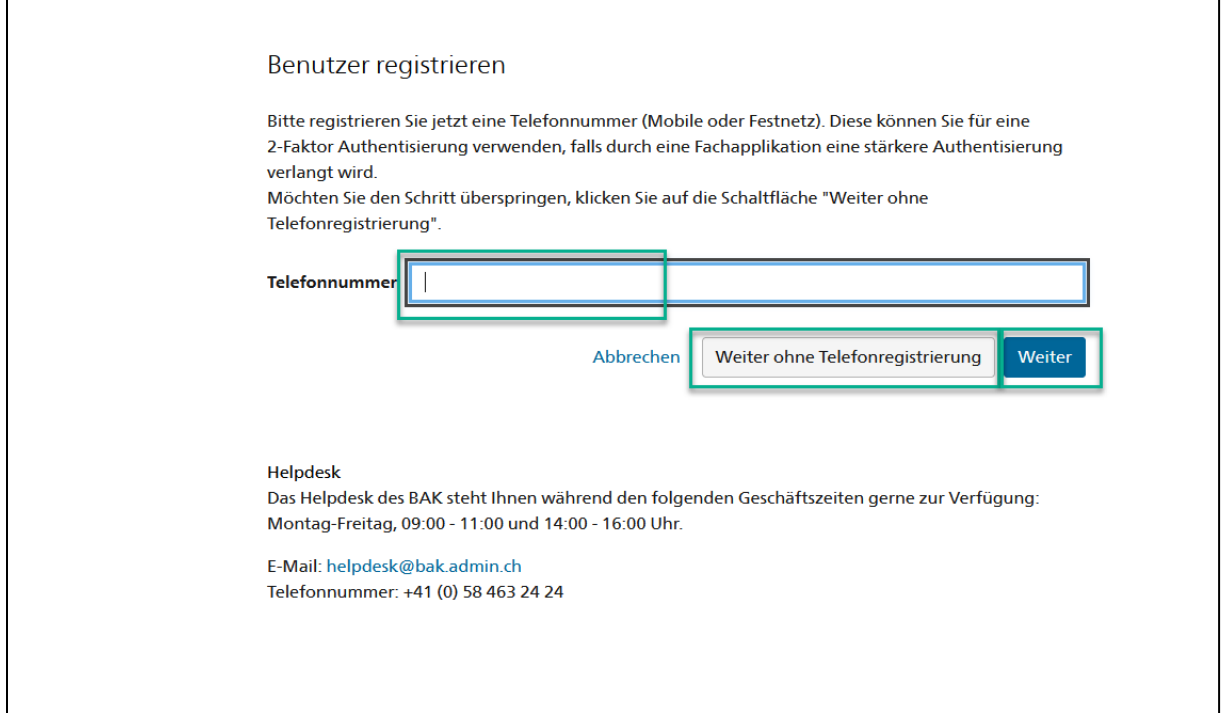

6. Geben Sie Ihren Nachnamen und Vornamen ein. Bitte prüfen Sie, dass die Namen richtig geschrieben sind und keine Tippfehler enthalten. Sie können Ihren Namen nach der Registration nicht mehr selbständig anpassen. Lesen Sie die

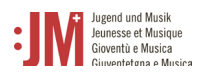

Nutzungsbestimmungen und klicken Sie «Ich akzeptiere die Nutzungsbestimmungen».

#### Klicken Sie auf «Weiter».

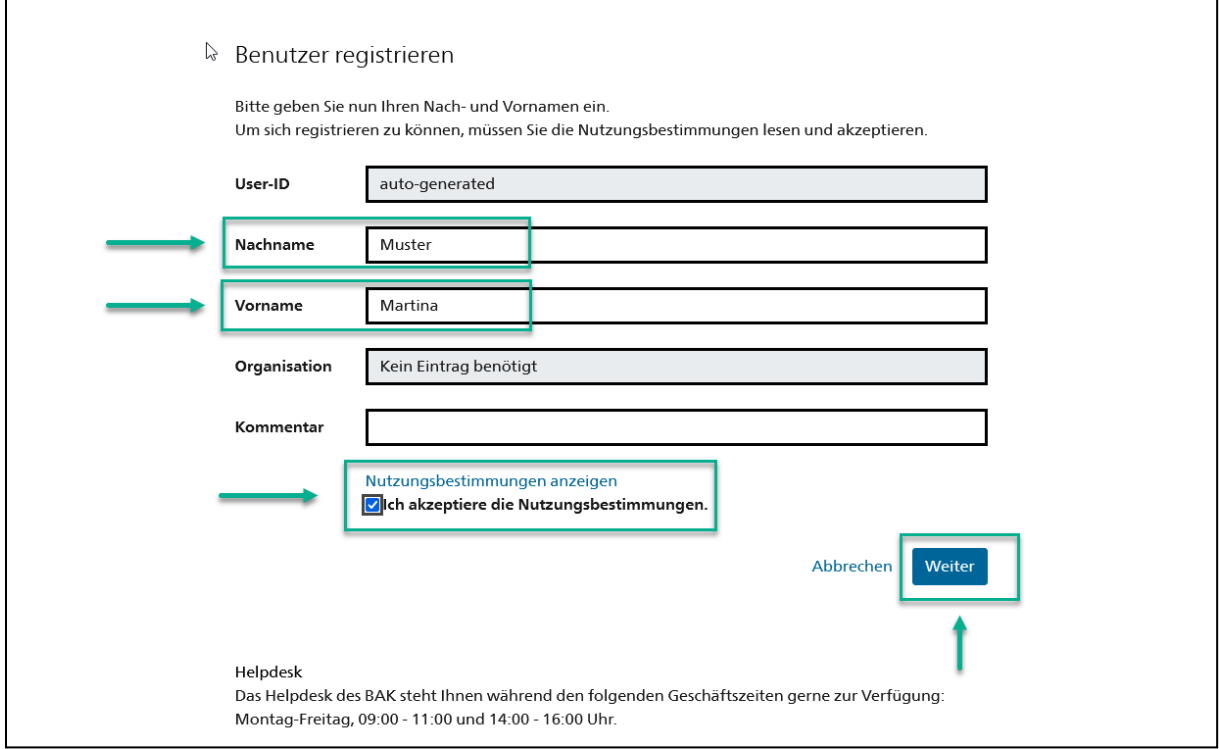

7. Setzen Sie ein Passwort, welches den aufgeführten Passwortkriterien entspricht. Bestätigen Sie Ihr Passwort und klicken Sie auf «Weiter»

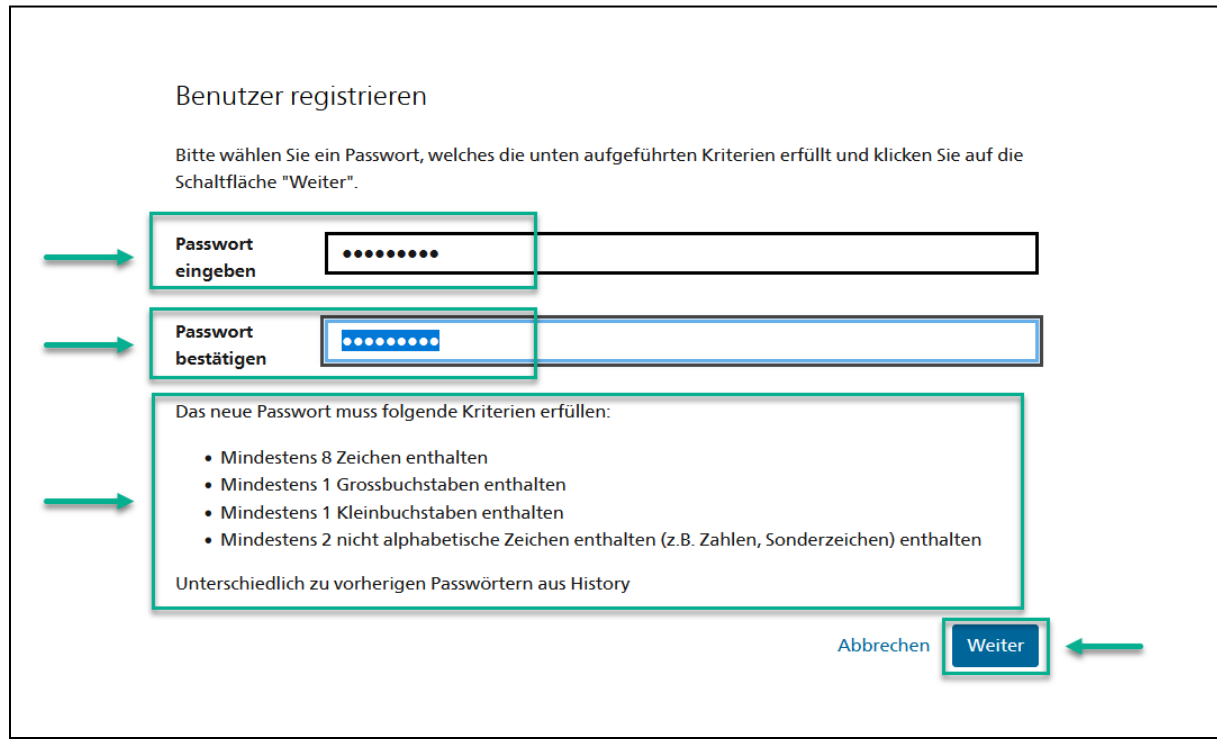

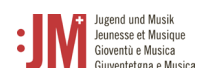

8. Sie haben sich erfolgreich registriert und können sich ab jetzt mit der aufgeführten Benutzer-ID und Ihrem persönlichen Passwort auf dem Portal einloggen. Bitte merken Sie sich Ihre Benutzer-ID. Sie können diese nach dem Login auch jederzeit in Ihrem Profil in den [persönlichen Daten](file://adb.intra.admin.ch/BAK$/EDI/Org/BAK/Temp/Webmaster_BAK/08_2_DB-J+M/User%20Anleitung%20neues%20J+M%20Portal/JM%20Handbuch%20LeiterIn.docx#_Pers%C3%B6nliche_Daten) einsehen. Klicken Sie auf «Weiter», um Ihre Rolle im J+M-Portal zu registrieren.

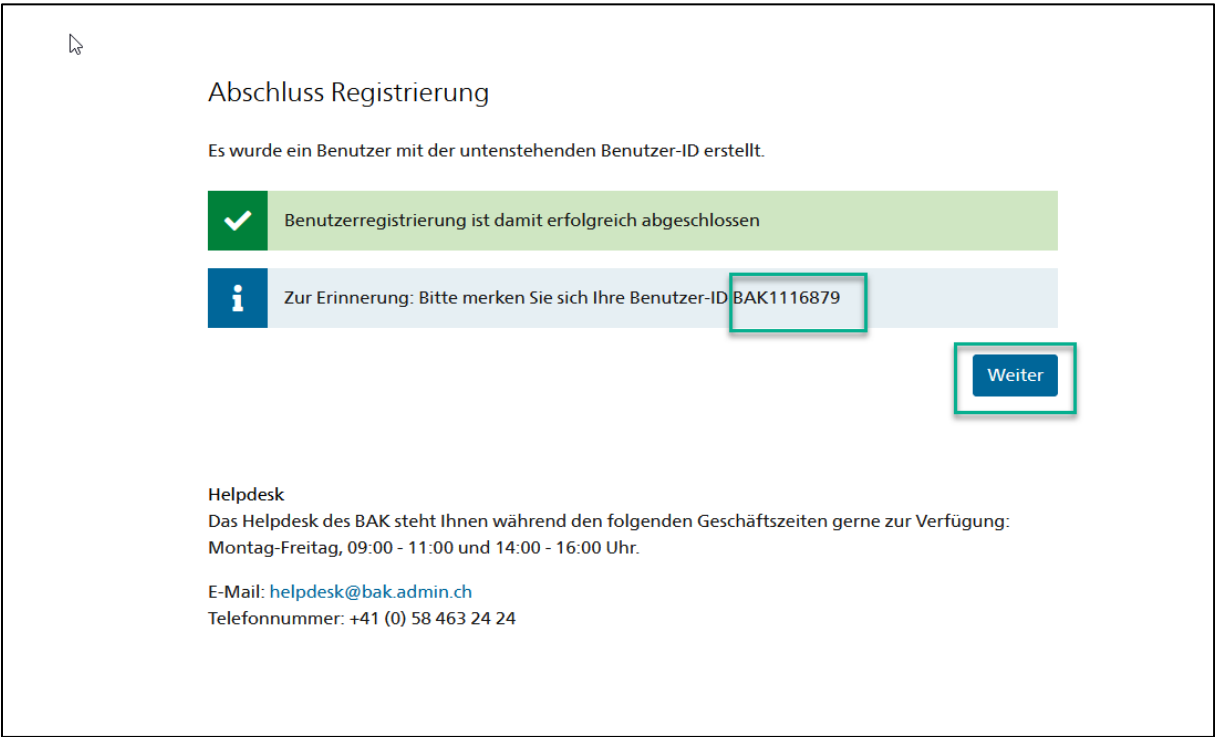

9. Sie werden nun aufgefordert, eine Rolle auszuwählen. Wählen Sie «J+M-Expert\*in» aus und klicken Sie auf «Weiter».

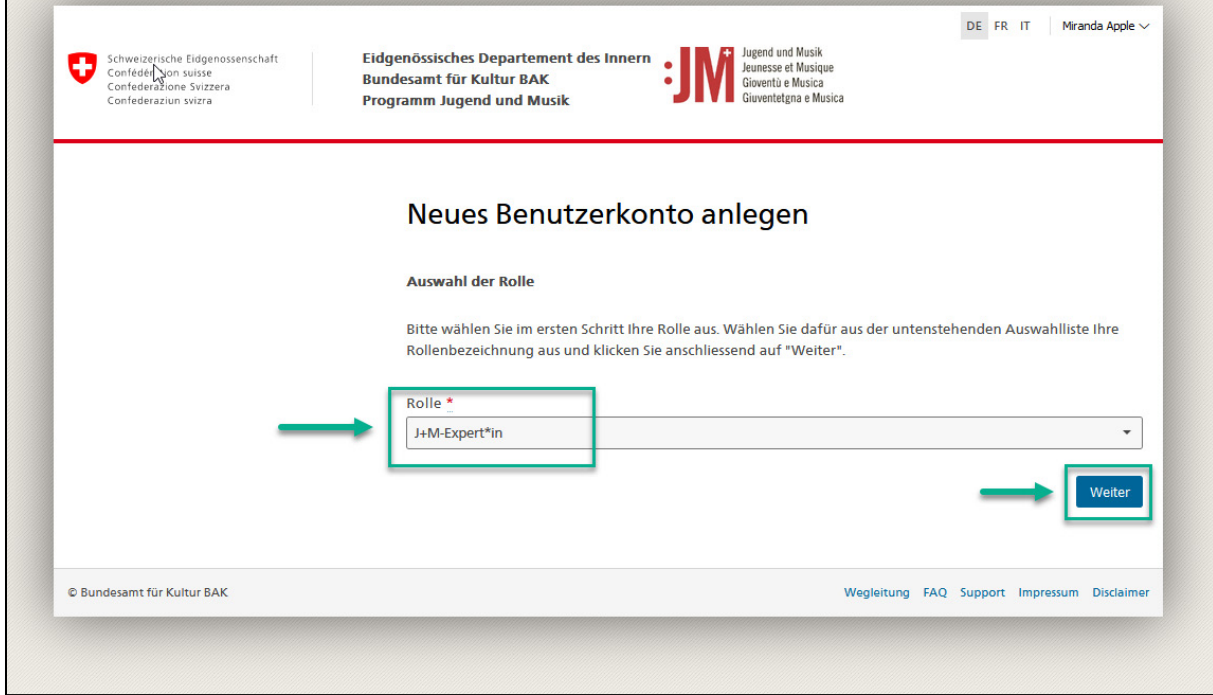

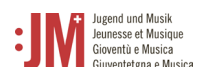

10. Ergänzen Sie auf den nächsten zwei Seiten Ihre persönlichen Informationen und klicken Sie auf «Weiter». Die Registrierung ist erfolgreich abgeschlossen. Sie werden per E-Mail benachrichtigt, sobald Ihre Zugangsdaten erfolgreich überprüft wurden.

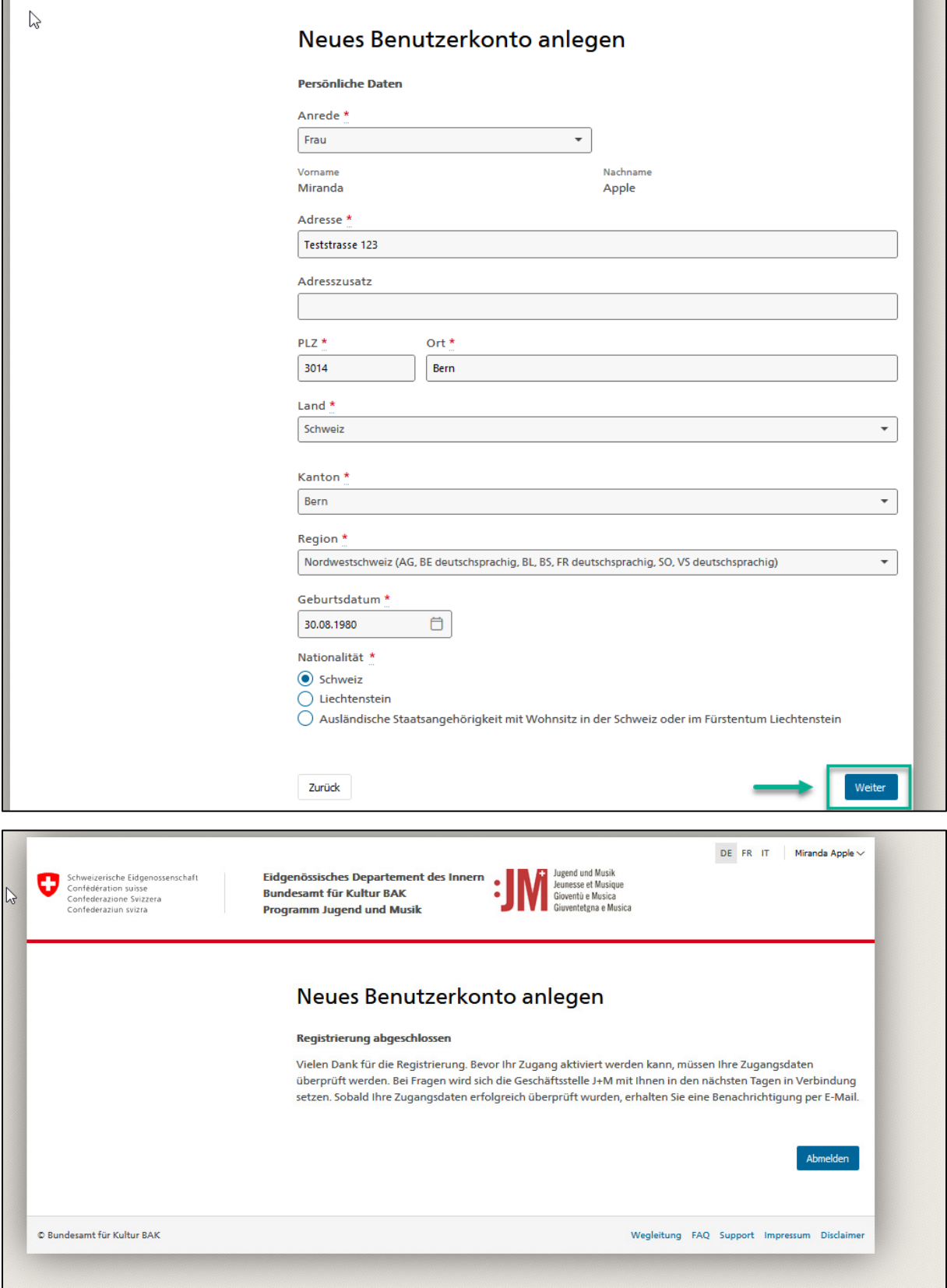

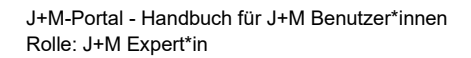

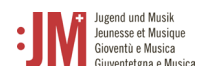

### <span id="page-8-0"></span>**2. Login / Logout**

1. Sobald Sie per E-Mail über die Zulassung Ihrer Anfrage informiert wurden, können Sie sich im Portal einloggen. Rufen Sie die Website [www.jm.bak.admin.ch](http://www.jm.bak.admin.ch/) auf. Klicken Sie auf «Anmelden».

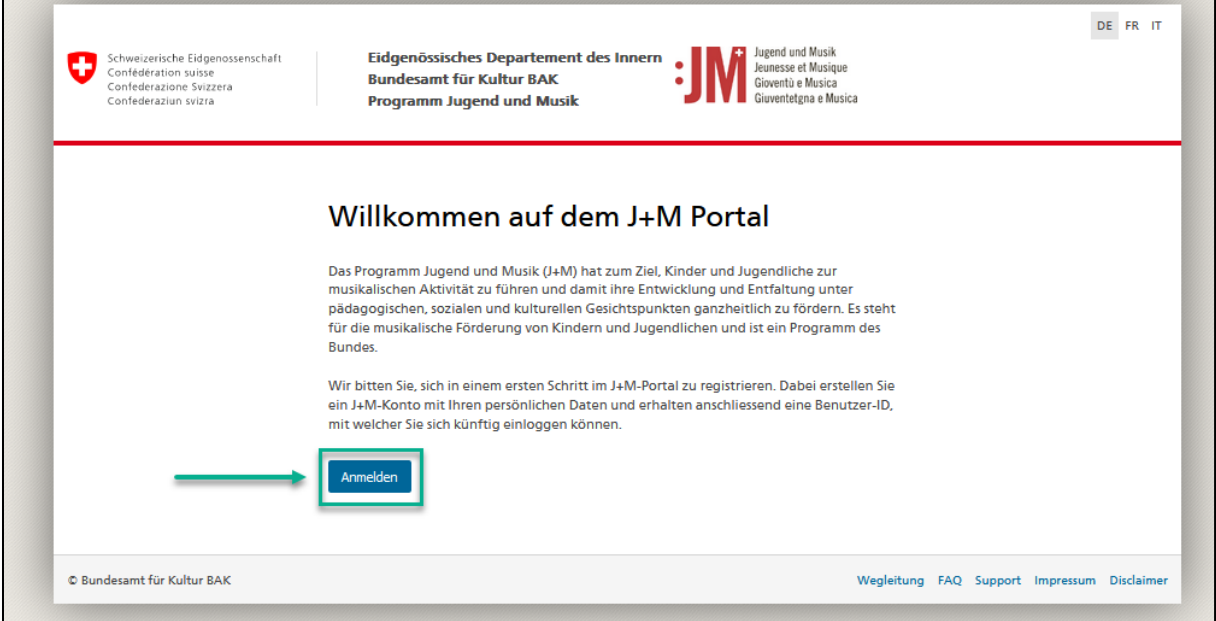

2. Geben Sie Ihre User-ID sowie Ihr Passwort ein und klicken Sie auf «Weiter»

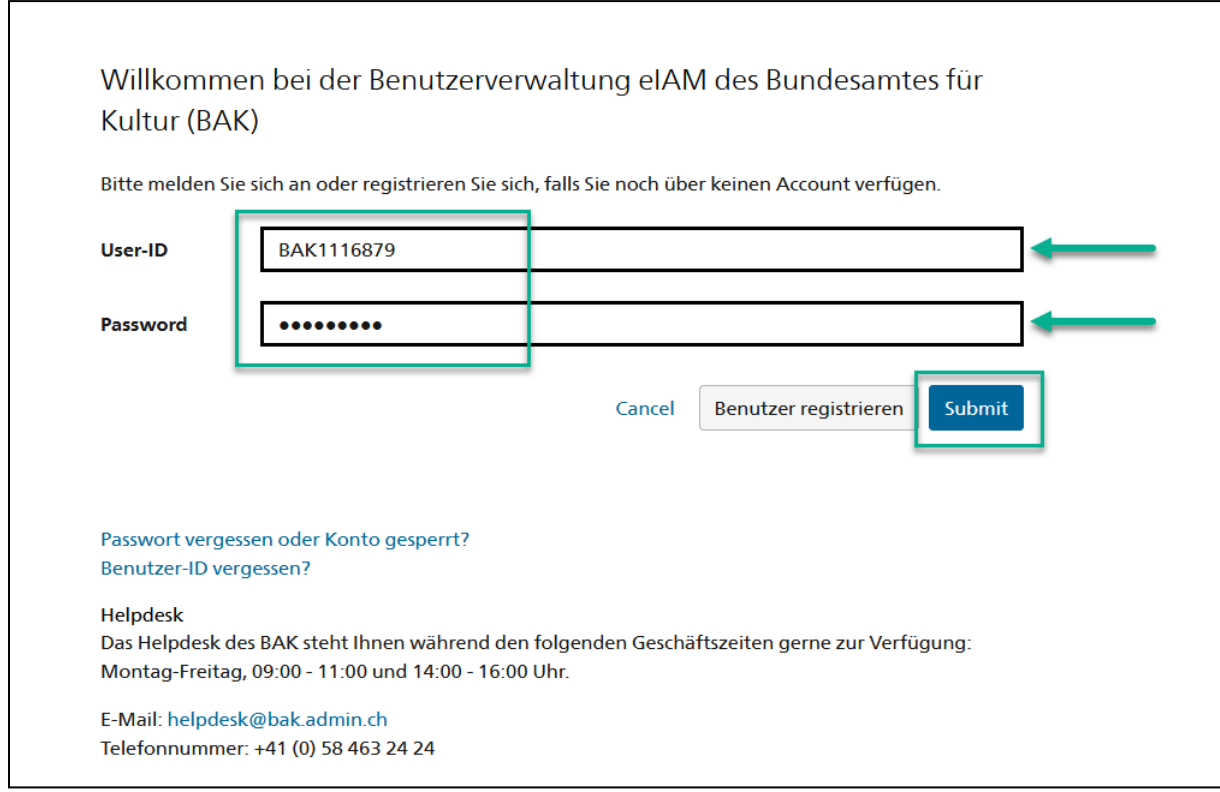

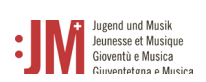

3. Sie haben sich erfolgreich eingeloggt. Sie können sich über Ihren Benutzernamen oben rechts wieder ausloggen.

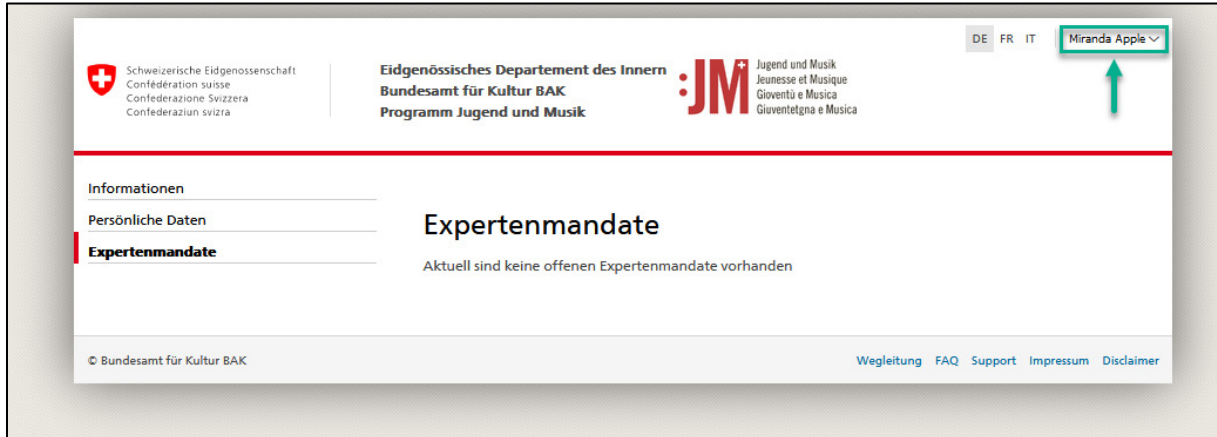

#### <span id="page-9-0"></span>**3. Navigation**

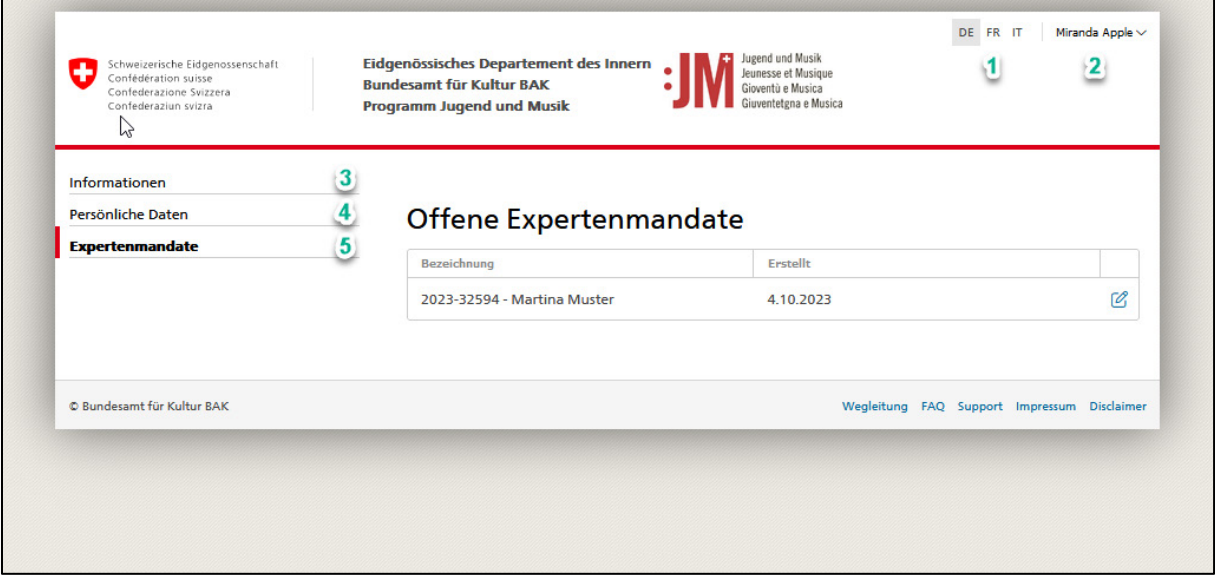

- **1. Sprachen:** Sie können das Portal auf Deutsch, Französisch oder Italienisch benutzen
- **2. Benutzername:** Über die Benutzernamenschaltfläche können Sie sich vom Portal ausloggen
- **3. Informationen:** Hier finden Sie generelle Informationen zu den diversen Anträgen und verschiedenen Rollen im J+M-Portal
- **4. Persönliche Daten:** In den persönlichen Daten können Sie sämtliche Angaben zu Ihrer Person (Ausnahme: Vorname, Nachname und E-Mail-Adresse) jederzeit aktualisieren. Zudem können Sie hier Ihr Passwort zurücksetzen.
- **5. Expertenmandate:** Unter den Expertenmandaten können Sie sämtliche offene, zu bearbeitende oder abgeschlossene Mandate sehen, die Ihrer Dachorganisation zugewiesen sind.

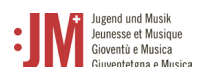

#### <span id="page-10-0"></span>**4. Verwaltung persönliche Daten**

Ihre persönlichen Daten können Sie jederzeit selbständig unter «Persönliche Daten» in der Navigationsleiste bearbeiten und aktualisieren. Ausgenommen hiervon sind Name und Vorname sowie die initial registrierte E-Mail-Adresse. Unter Umständen (z.B. Namensänderung, kein Zugriff mehr auf die registrierte E-Mail-Adresse etc.) können diese Daten angepasst werden, kontaktieren Sie hierfür bitte das BAK-Helpdesk.

#### <span id="page-10-1"></span>**5. Verwaltung Expertenmandate**

#### <span id="page-10-2"></span>**5.1. Expertenmandat ablehnen**

1. Navigieren Sie zu «Expertenmandate» in der Navigationsleiste. Klicken Sie auf das Bearbeitungssymbol rechts neben einem offenen Mandat.

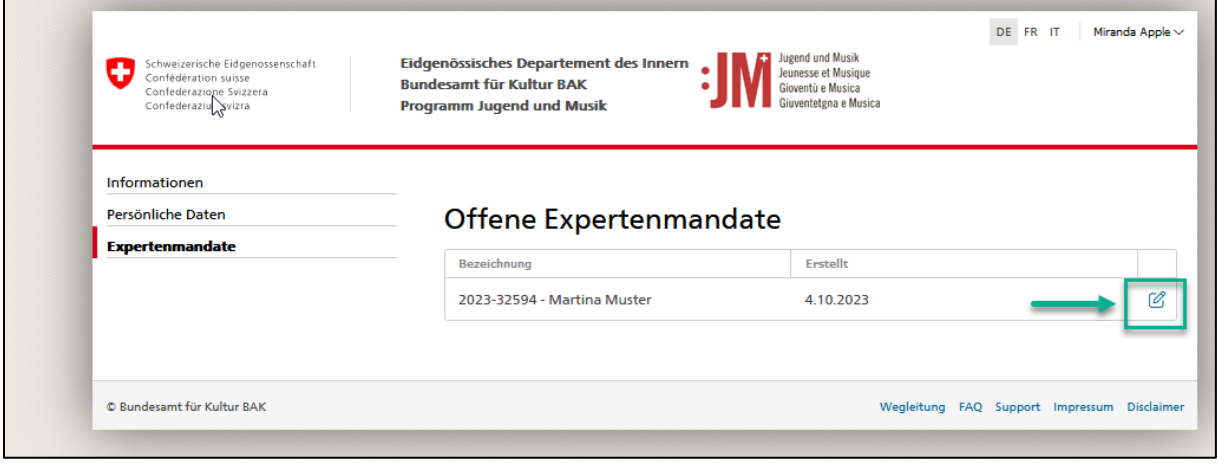

2. Wenn Sie ein Mandat nicht übernehmen und nicht mehr unter Ihren offenen Mandaten sehen möchten, klicken Sie auf «Ablehnen». Das Mandat verschwindet aus Ihren offenen Mandaten, ist aber weiterhin für andere Expert\*innen derselben Dachorganisation als offenes Mandat ersichtlich.

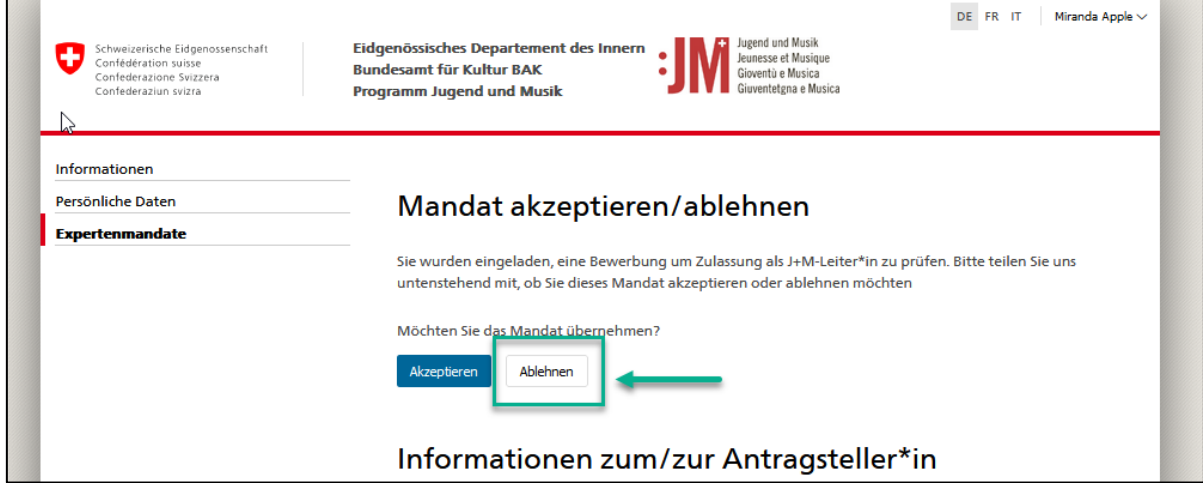

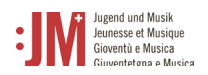

Г

#### <span id="page-11-0"></span>**5.2. Expertenmandat annehmen**

1. Navigieren Sie zu «Expertenmandate» in der Navigationsleiste. Klicken Sie auf das Bearbeitungssymbol rechts neben einem offenen Mandat.

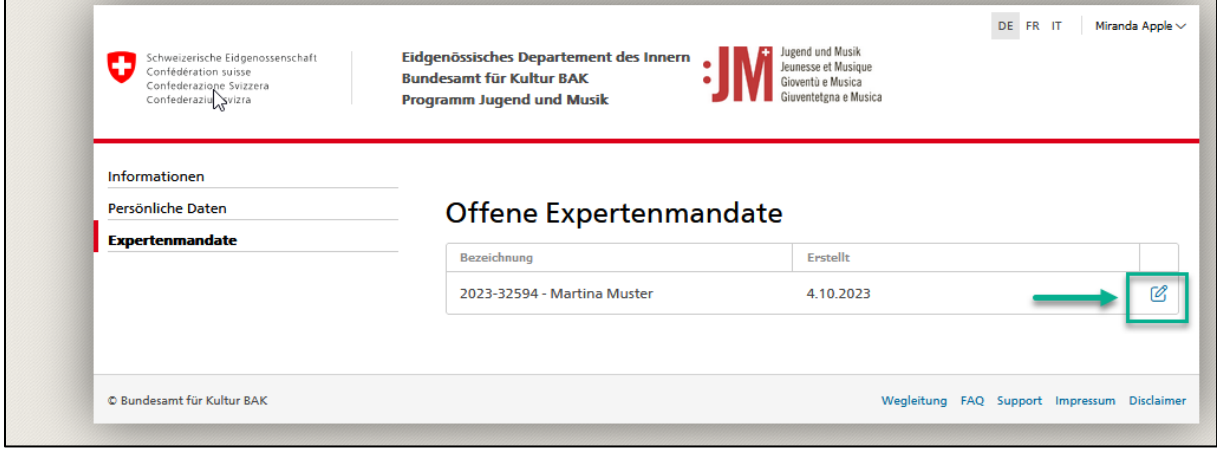

2. Klicken Sie auf «Akzeptieren», um das Mandat zu für die Prüfung übernehmen

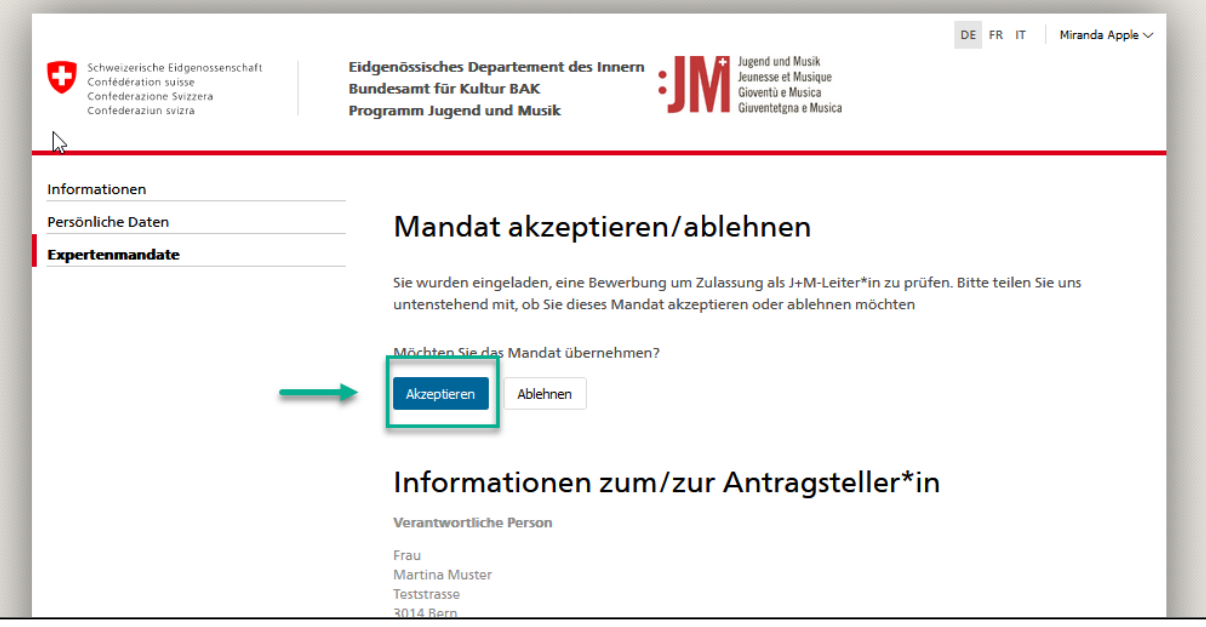

3. Das Mandat ist nun zur Prüfung an Sie zugewiesen und ist für andere Expert\*innen derselben Dachorganisation nicht weiter ersichtlich. Um das Mandat zu bearbeiten, klicken Sie auf das Bearbeitungssymbol recht neben dem Mandat.

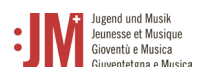

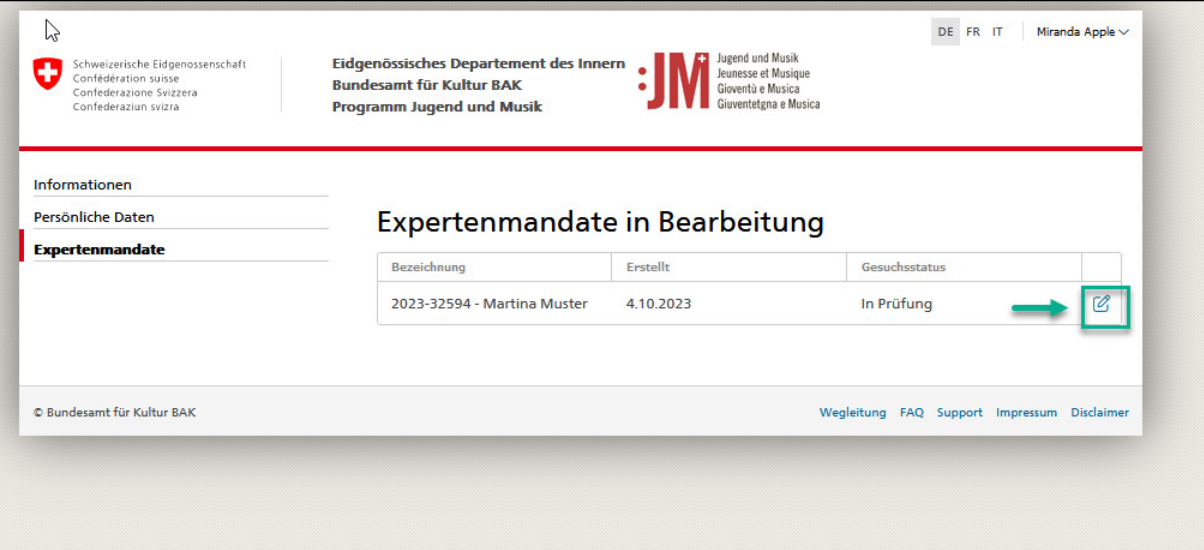

4. Die Seite «Antragsinformationen» beinhält die Antragsdaten der antragstellenden Person. Klicken Sie nach dem Durchlesen der Daten auf «Weiter» (Sie können jederzeit zur Seite mit den Antragsinformationen zurückkommen).

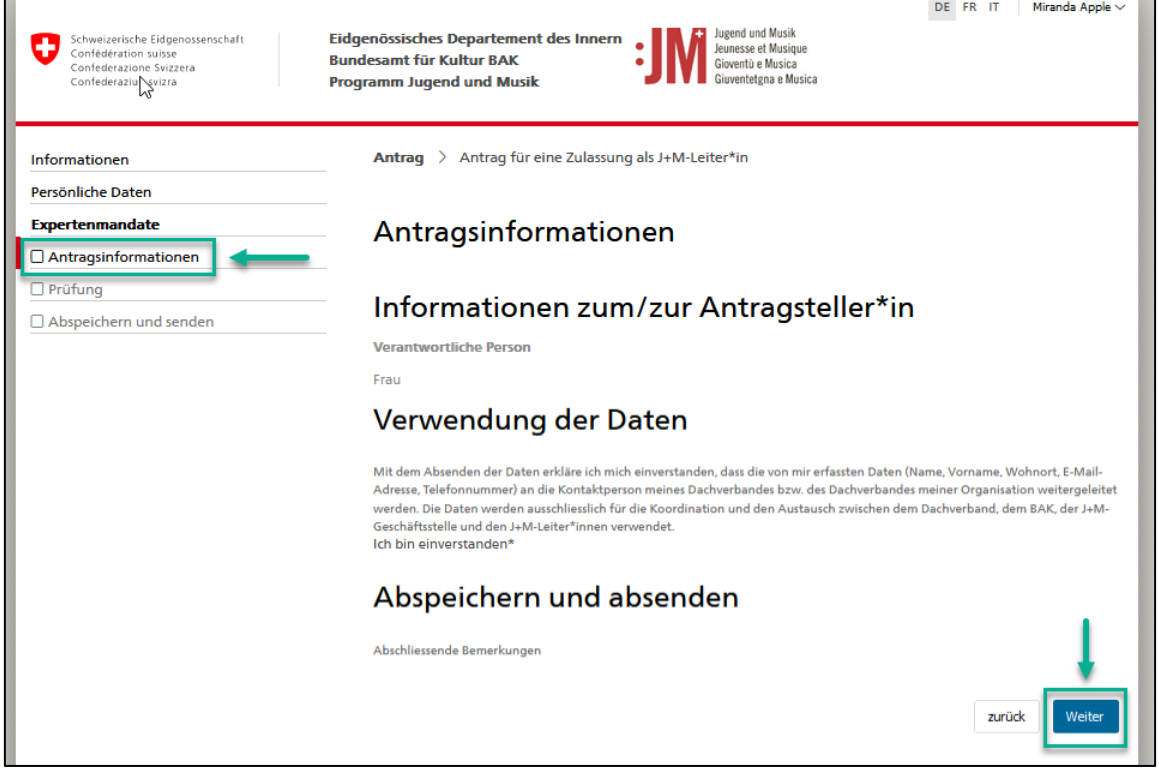

5. Erfassen Sie Ihren Entscheid (Nicht vollständig, Vollständig oder Direktablehnung) anhand der geprüften Antragsinformationen und ergänzen Sie die Begründung zu Ihrem Entscheid.

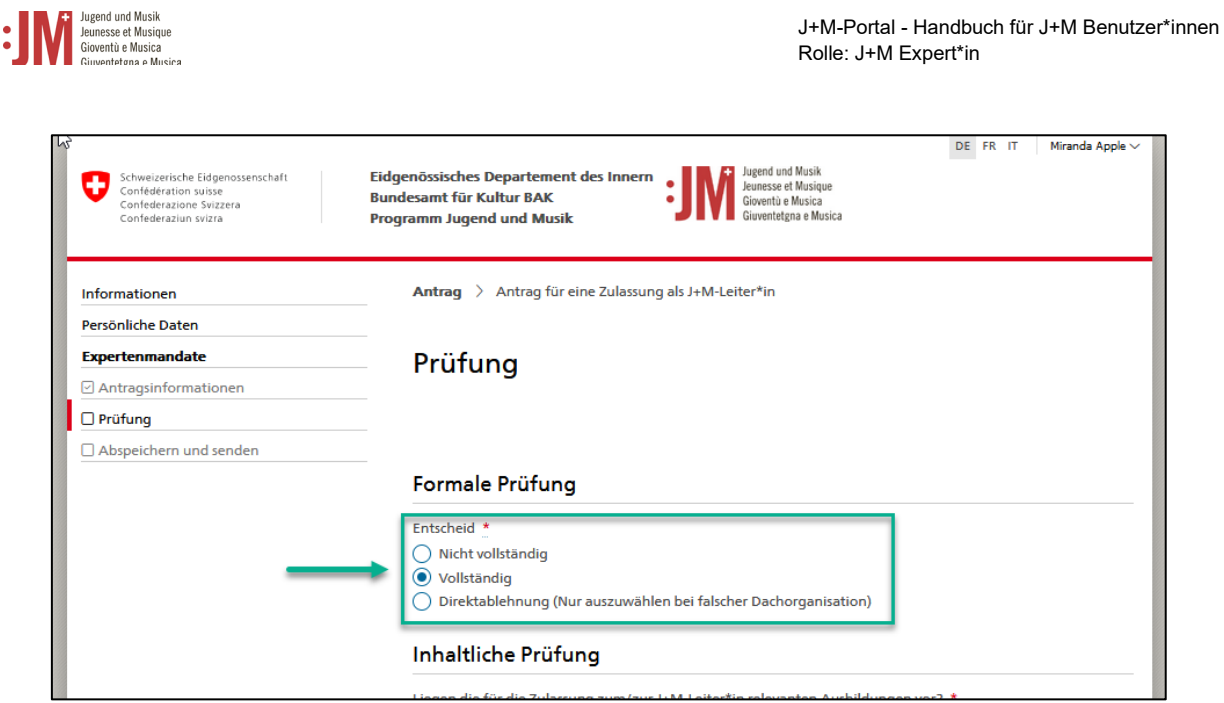

6. Klicken Sie unter «Abspeichern und senden» auf «Senden» und reichen Sie Ihre Expertise bei der Geschäftsstelle zur Prüfung ein.

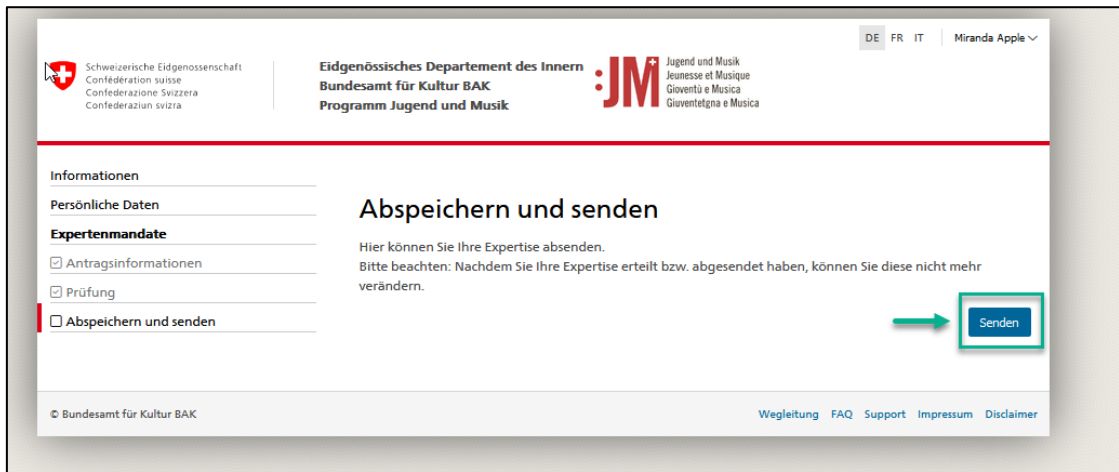

7. Sie finden das eingereichte Expertenmandat nun unter «Abgeschlossene Mandate»

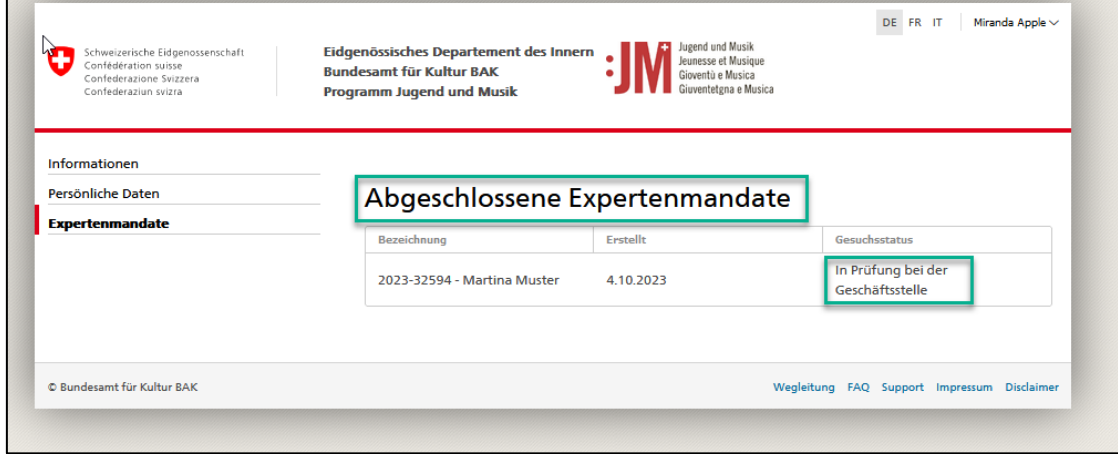